# **Official Congress Mobile App**

The official **ASL Congress** mobile app will keep you organised during the meeting.

You can view

- an up-to-date daily program
- speaker abstracts
- speaker bios (where supplied)
- venue maps
- conference sponsors

You can update your profile information too!

### **Downloading the ASL Congress Mobile App is easy**!

### **Instructions for Apple devices**

**Step 1** Copy **[http://asl-2013.m.asnevents.com.au](http://asl-2013.m.asnevents.com.au/)** to your browser or use this QR code.

**Step 2** You will be asked to install this web app onto your Iphone – tap the screen and the icon will appear on your home screen for future use.

## **Please see over for Instructions for Android devices.**

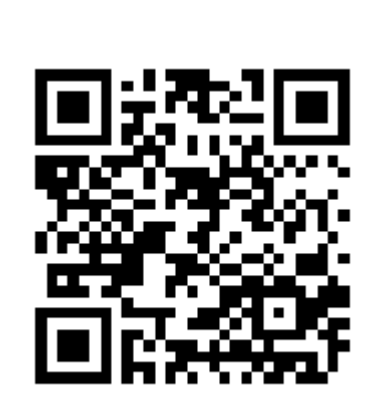

Australian<br>Society for

Limnology

This App is connected to the web based registration system Currinda. To utilise the following App features, you will be asked to log in. Use your email address and the password you set up when registering for the conference. If someone else has completed your registration for you and you do not know your password, please see staff at the registration desk for your details.

### Additional App features

 **Create your own schedule**. There are two ways to create your own schedule. i) When viewing the daily program, click on the star beside the presentation title or ii) When viewing an abstract within the program you can click on "add this abstract to favourites".

To view your personalised schedule, return to the **Home** screen and click on "My Schedule". The session name, abstract title and time will be listed under each day of the program.

- **Take notes on a session**. Within an abstract, there is the option to "Add notes for this abstract". Type your notes here and press "save" when done. To email these notes to yourself, return to the Home screen and click once on the "Email Notes" button. A message will appear at the top of this screen to let you know the email has been sent to your inbox. To download these notes later, simply copy the above mobile link to the browser in your home computer, click on download notes, and an html file will download to your computer.
- **Check your conference registration.** From the home screen, select "My Registration". Your registration and any addons or accommodation that you selected will be listed. You can login to your Currinda profile to make changes to your addons from here.
- **Receive notifications from the conference organisers.** During the conference, the organisers may send out changes to the program or other important information. A red number will appear in the notifications bar at the top of the App to indicate the number of new notifications since your last log in. Click on this bar to read the notifications.

**Instructions for Android devices.**

**Step 1** Open the browser on your Android smartphone or tablet and copy **[http://asl-](http://asl-2013.m.asnevents.com.au/)[2013.m.asnevents.com.au](http://asl-2013.m.asnevents.com.au/)** to your browser or use this QR code.

**Step 2** Hit the settings button – it's three vertical dots, locating in the top right of the screen – from here press the star symbol.

**Step 3** Pressing the star symbol will bring you into the bookmarks menu. From here you can edit the web app's name and select which bookmarks folder you want to save it into.

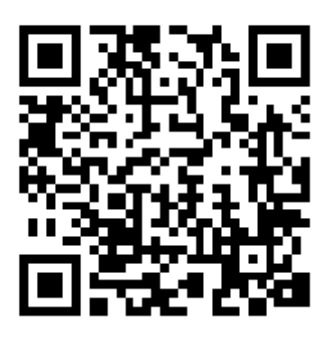

**Step 4** From here go back to the Browser settings menu, and then open the Bookmarks folder. From here locate your newly created bookmark and press and hold your finger on the bookmark you want to place on

your home screen. Once you've done this you will see a new menu appear and in the list will be an option Add to Home screen. Press this option.

**Step 5** That's it. You've done it. All you need to do now is move the bookmark to where you want it on your home screen. This can be done by pressing + holding + dragging your new ASL Congress bookmark icon.